# **FOR STUDENTS**

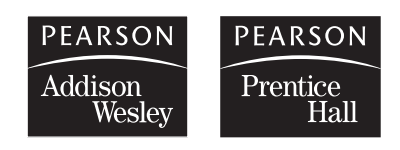

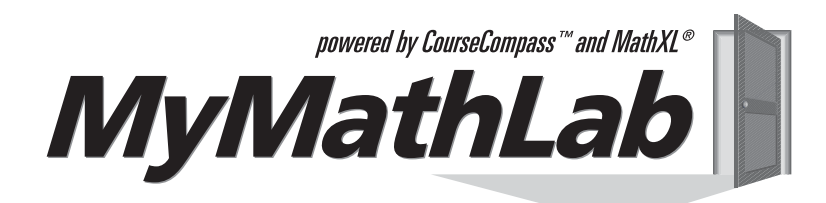

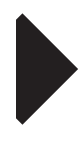

**Getting Started with MyMathLab & CourseCompass**

*Go online to register and log in at:*

**http://students.pearsoned.com**

#### **Trademark Notices**

CourseCompass is a trademark of Pearson Education, Inc. MathXL is a registered trademark of Pearson Education, Inc.

ActiveX, Microsoft, and Windows are either trademarks or registered trademarks of Microsoft Corporation in the United States and other countries. Adobe and Acrobat are registered trademarks of Adobe Systems Incorporated. America Online and AOL are registered trademarks of America Online, Inc. Macintosh is a registered trademark of Apple Computer, Inc., registered in the U.S. and other countries. Macromedia Flash is a trademark of Macromedia, Inc. in the United States and/or other countries. Netscape and Netscape Navigator are registered trademarks of Netscape Communications Corporation in the United States and other countries. RealPlayer and RealOne are either trademarks or registered trademarks of RealNetworks, Inc. Virtual Machine for Java is a trademark of Sun Microsystems, Inc. in the U.S. or other countries. All other trademarks are the property of their respective owners.

#### **Copyright**

Copyright © 2004 Pearson Education, Inc. Publishing as Pearson Addison-Wesley and Pearson Prentice Hall.

All rights reserved. No part of this publication may be reproduced, stored in a retrieval system, or transmitted, in any form or by any means, electronic, mechanical, photocopying, recording, or otherwise, without the prior written permission of the publisher. Printed in the United States of America.

## **Welcome to MyMathLab and CourseCompass!**

Your instructor has chosen to use MyMathLab in addition to the Pearson Education textbook for your mathematics or statistics course. Designed to help you succeed in your course, MyMathLab provides multimedia instruction, unlimited practice exercises, online homework and testing, and an individualized study plan—all correlated to the examples and exercises in your textbook.

Your MyMathLab course is delivered inside a web-based course delivery system called **CourseCompass**. Before accessing your MyMathLab course, you need to register in CourseCompass using a student access code and the MyMathLab Course ID provided by your instructor. This booklet walks you through the registration process step by step.

## **CONTENTS**

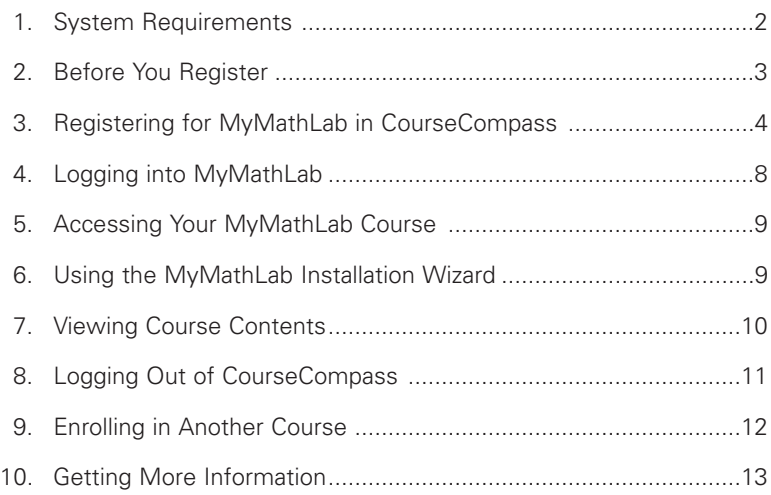

#### **1. System Requirements**

Before using MyMathLab on a personal computer, check to make sure you have the required system configuration. If you are using a lab computer at your school, in most cases the system will have been set up already.

Specific system requirements may vary depending on your course. Most MyMathLab courses require a Windows® operating system and a supported version of Microsoft<sup>®</sup> Internet Explorer or Netscape<sup>®</sup>.

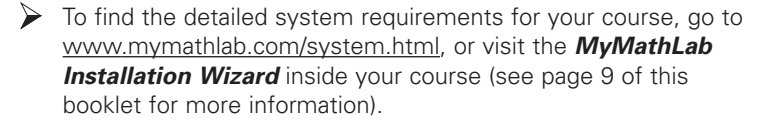

All MyMathLab courses require the following:

**Internet connection:** Cable/DSL, T1, or other high-speed for multimedia content; 56K modem (minimum) for testing

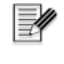

**AOL Users** *cannot access MyMathLab using the America Online*® *browser. However, you can log in to AOL®, minimize the AOL browser, and then launch Internet Explorer (or any supported browser) separately to access MyMathLab.*

**Memory:** 64 MB RAM

**Monitor resolution:** 1024 x 768 or higher

**Plug-ins:** You need certain plug-ins and players, such as the MathXL Player, to view and interact with the content in your course. MyMathLab provides an installation wizard for all plug-ins and players. (See page 9 of this booklet for more information.)

## **2. Before You Register**

*Before you go online to register for MyMathLab in CourseCompass, take a minute to be sure you have the following items:*

#### **Valid email address**

You must have an email address to register in CourseCompass. After you register, you will receive an email at the address you provide confirming your personal login name and password. If you do not have an email address, contact your school's technology center or set up a free account through a website that offers this service.

### **Course ID**

Contact your instructor to get the CourseCompass Course ID that is unique to your MyMathLab course.

Write the Course ID here:

A Course ID looks like this: Lee54637

#### **Student Access Code**

Your student access code is supplied beneath a pull-tab, located either on the inside front cover of your textbook or inside your MyMathLab Student Access Kit. A student access code looks like this:

```
NANTW-FORRM-PAPER-BLASE-PENCH-WARMD
```
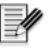

**Note** *If the tab covering your access code was already pulled back when you received it, the code may no longer be valid. In this case, you can purchase access online using a credit card. Go to http://students.pearsoned.com, click the Register button, and follow the link for purchasing access online.*

# **3. Registering for MyMathLab in CourseCompass**

#### **About registering online**

Registering for CourseCompass and enrolling in your MyMathLab course takes only a few minutes. It's easy to register and enroll by following the online instructions, but if you prefer printed instructions, you can use this booklet as your guide.

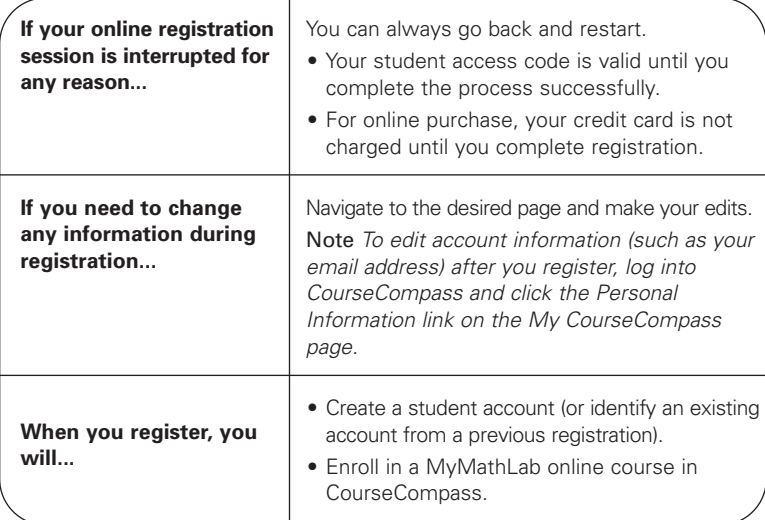

## **To register**

 $\equiv$ 

**Note** *If you have ever registered and enrolled in a course in CourseCompass before, check the "Enrolling in Another Course" section on page 12 for information that may apply to you.*

- Go to **http://students.pearsoned.com** and click the **Register** button for students.
- Click **Next** to register using your **student access code**  OR

**Purchase access online:** If you do not have a student access code, you can use a credit card to register for MyMathLab. Click the link to purchase online access and follow the on-screen instructions. Your registration path will differ from the instructions in this booklet.

**4**

#### **Do you have a Pearson Education account?**

- If so, click *Yes,* **look me up**. Type your existing login name (or User ID) and password that you have used for other online course materials or websites that accompanied a textbook published by Addison-Wesley, Allyn & Bacon, Benjamin Cummings, Longman, or Prentice Hall.
- If not, leave *No,* **I am a new user** selected. You will create a login name and password later in this process.

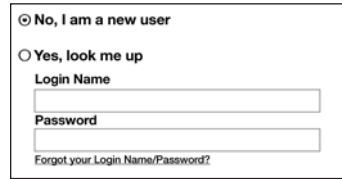

## **Access Code**

- $\triangleright$  Pull back the tab (located on the inside front cover of either your textbook or your MyMathLab Student Access Kit) to reveal your student access code.
- Type your six "word" student access code, one word in each box. Don't type the dashes.

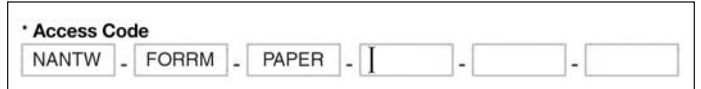

#### **School Location**

Entering your school's zip or postal code helps create a list of schools in your area for you to choose from in a later registration step.

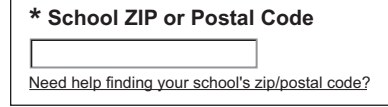

Select the country where your school is located.

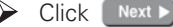

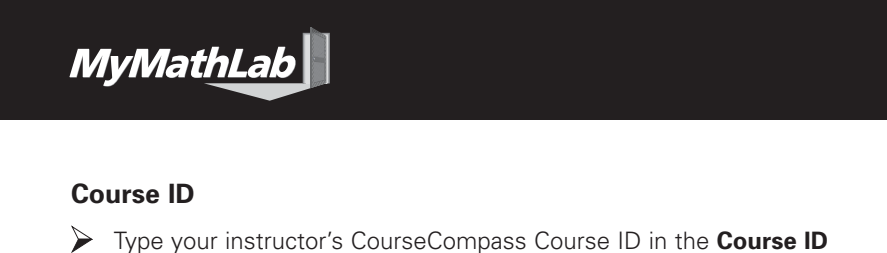

box. If you haven't received the Course ID yet, contact your instructor to get it.

Course ID lee54637

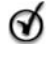

**Tip** *You can use your Course ID (or student access code) to register for* **FREE tutoring** *at the Math Tutor Center.* To register, call 1-800-435-4084 (5 pm - 12 am EST, Sunday through Thursday).

# $\sum Click \quad Next \quad \sum$

## **Personal Information**

 $\triangleright$  Enter your personal information (if the boxes are prefilled, check that the information is current):

- Your name.
- Enter a valid email address that you check on a regular basis.

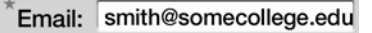

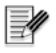

**Note** *Your registration confirmation and other important information will be sent to the email address you provide.*

## **School Information**

 $\triangleright$  Provide the required school name and location information for all fields marked with a red asterisk.

If a drop-down list is available for **School Name** and your school is not on the list, scroll to the bottom of the list and select *Other.* Then complete the rest of the necessary school information.

#### **Login Name and Password**

Enter your desired login name and password. Choose something you can remember but you don't think anyone else would request. You many want to use your email address as your login name. **<sup>6</sup>**

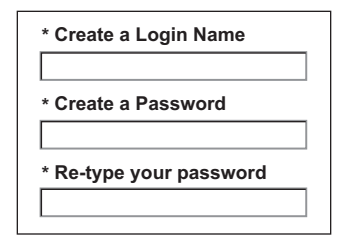

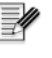

**Note** *Do not use blank spaces. Once you are registered, you will receive an email confirming your login name and password. You will need your login and password every time you access MyMathLab.*

#### **Security Question**

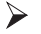

 $\triangleright$  Select a question and enter the answer to help verify your identity.

#### **License Agreement and Privacy Policy**

 $\triangleright$  Review the license agreement and privacy policy, as needed.

 $\triangleright$  Click  $\triangleright$  Next  $\triangleright$  (only once!) to submit your registration for processing, which will take just a few moments.

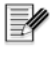

**Note** *If the login name or password you specified is already in use, you will be asked to enter another one. Login name/password combinations must be unique.*

#### **Confirmation & Summary**

A confirmation page informs you that your student registration and enrollment in your instructor's course is complete, and that you will receive a confirmation email.

 $\blacktriangleright$ (Optional) Print the confirmation page to keep a record of this information.

You can now log into CourseCompass to access your MyMathLab course.

- *To log in,* click Log in Now from the Confirmation & Summary page. Then, provide the login name and password from this registration.
- *To log in later,* see "Logging into MyMathLab" on page 8.

### **4. Logging into MyMathLab**

Once you successfully register and enroll in your instructor's MyMathLab course, you can log into CourseCompass to access MyMathLab.

- Instructors set the end date for any online CourseCompass course they are teaching. You can continue to log in to access MyMathLab as long as the course end date has not passed.
- If you are enrolled in at least one ongoing online course, you will still be able to log into CourseCompass.

To log in:

Go to **http://students.pearsoned.com** and click the **Log In** button for students.

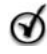

**Tip** *You can add this location as a favorite or bookmark to your* Internet *browser, making it easier for you to return to.*

 $\triangleright$  On the Log In page that appears, type the login name and password you created during registration and click **Log In**.

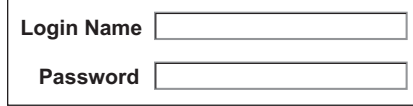

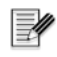

**Note** *If you ever forget your login name or password, click the Forgot your Login/Password? link on the Log In Page.*

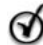

**Tip** *If CourseCompass is ever temporarily unavailable, your instructor may direct you to access the math-specific parts of your course (online homework, tests, practice exercises, and study plan) from an alternate login page. Go to http://www.mathxl.com, click the* **MyMathLab Log In** *link, and enter your CourseCompass login name and password. All work you do from this location will be saved and available when you return to CourseCompass.*

## **5. Accessing Your MyMathLab Course**

After you log in to CourseCompass, your personalized **My CourseCompass** page appears.

To enter your MyMathLab course:

Click the course name on the far left under **Courses you are taking.**

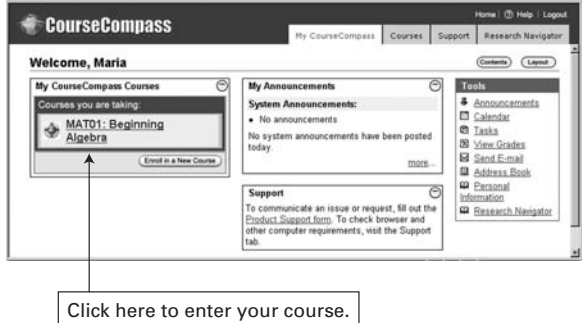

If you are enrolled in any additional active online CourseCompass courses, they will all be listed under **Courses you are taking**. Click the link for the course you want to enter. (If you are not sure what the title of your course is, ask your instructor.)

## **6. Using the MyMathLab Installation Wizard**

The MyMathLab Installation Wizard will detect and install the plug-ins and players you need to view and interact with the rich multimedia content in your online course. To use the Installation Wizard:

- Inside your MyMathLab course, click the **Announcements** button on the far left to open the Announcements page.
- Click the link to the **MyMathLab Installation Wizard** and follow the on-screen instructions to detect and install the plug-ins and players for your course.

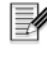

**Note** *The Installation Wizard may be located under a different button. If you cannot find a link to the Wizard from inside your course, go to http://www.mymathlab.com, click the Support tab, use the dropdown menu to choose your textbook, and click Submit. This will launch the installation wizard for your course.*

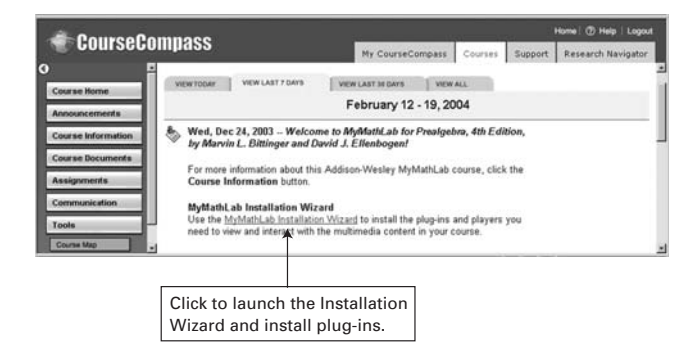

 $\triangleright$  Close and restart your browser to activate the newly installed plug-ins.

Depending on your course, some or all of the following plug-ins and players may be required:

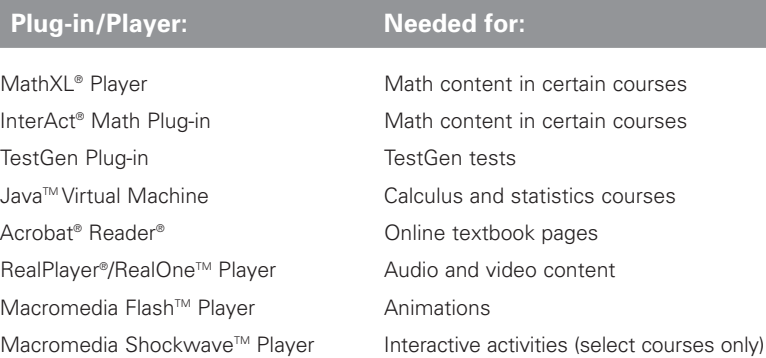

# **7. Viewing Course Contents**

Once you have used the MyMathLab Installation Wizard to install plug-ins and players, you can begin exploring the contents of your course. Content varies from course to course, and your instructor may choose to customize your course, but the resources inside MyMathLab typically include links to online homework and tests, a study plan, your gradebook, a multimedia textbook, and additional learning aids, such as video lectures and practice exercises.

≻ Use the buttons on the far left of the CourseCompass window to navigate to the contents of your course. In many MyMathLab courses, your course materials will be located in **Course Documents** and will be organized according to the table of contents of your textbook. Click a chapter name to access resources specific to that chapter.

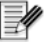

**Note** *Your instructor may choose to rearrange the contents of your MyMathLab course or change the names of the left-hand navigation buttons. If you are not sure where to find your course materials, ask your instructor.*

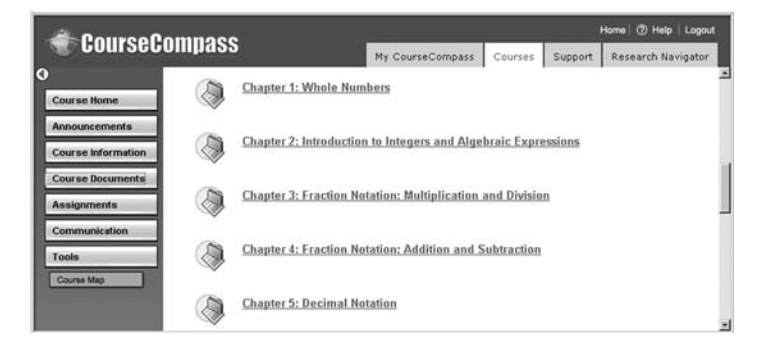

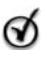

**Tip** *For more information on navigating in CourseCompass, see any of the resources described in* **Working in CourseCompass** *on page 14 of this booklet.*

# **8. Logging Out of CourseCompass**

To end your session in CourseCompass:

Click the **Log Out** button along the top right of the page:

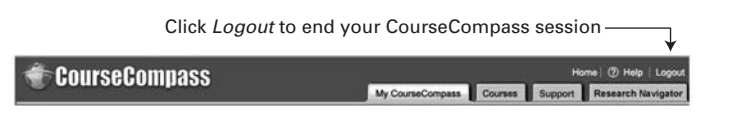

**Note** *Avoid simply closing your browser window (especially in a computer lab environment), because this may not end your personal CourseCompass session.*

## **9. Enrolling in Another Course**

After registering for your first course in CourseCompass, enrolling in another course is faster. By providing your established login name and password, your existing student account information will be prefilled and you can skip a few steps.

- Review the following two sections to determine which scenario applies to your next course enrollment.
- Whichever method you choose, you will be asked to provide the Course ID for the new course. Get this from your instructor.

#### **Enrolling in a new course**

To enroll in a new MyMathLab (or any CourseCompass) course based on a *different* textbook than the one used for your previous course:

**1.** Log into CourseCompass using your login name and password. (As long as you are actively enrolled in any CourseCompass course, you can continue to log into CourseCompass. Instructors control course end dates.)

*If you cannot log into CourseCompass* because your previous course has ended and you are no longer enrolled in any active course:

- **a.** Click personal account summary from the Log In page. This link appears as part of the red text message informing you that you cannot log in because your access has expired.
- **b.** Re-enter your login name and password to verify your identity and click **Log In**.
- **c.** Follow steps 5 through 8 below.
- **2.** Click the **Enroll in a New Course** button from the My CourseCompass page.
- **3.** Click **Continue**.
- **4.** Re-enter your password to verify your identity.
- **5.** Click the **Enroll in a New Course** button.
- **6.** Enter the Course ID your instructor provided for the new course and click **Next**.

- **7.** You will be asked to either register with an access code or purchase access online. If you did not receive a new student access code with the textbook for your new course, you can select the option to purchase access online with a credit card.
- **8.** Complete the enrollment process by following the on-screen instructions.

#### **Enrolling in another course based on the same textbook**

You do not need to use a new student access code (or purchase access online) if you are enrolling in another course based on the *same* edition of the same textbook. In any of the following situations, all you need is a new **Course ID** from your instructor:

- You are switching to a different section of the same course.
- You are retaking a course you did not successfully complete.
- You are enrolling in the next semester of a course that is taught over multiple semesters.

 $\triangleright$  In any of the situations above, log into CourseCompass, click the **Enroll in a New Course** button, and follow the on-screen instructions to enroll in your new course.

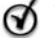

**Tip** *If you cannot log into CourseCompass because your previous course has ended, you can still enroll in the new course. See steps 1a and 1b on the previous page.*

## **10. Getting More Information**

#### **MyMathLab Student Help**

Many MyMathLab courses include a link to an online help system designed specifically for MyMathLab students. Fully indexed and searchable, the MyMathLab Student Help system provides guidance for completing online homework and tests, doing practice work, using the student study plan, and tracking all your results.

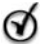

**Tip** *If your course does not include a link to MyMathLab Student Help, ask your instructor to open MyMathLab Instructor Help (located in the MyMathLab area of the instructor Control Panel) and search on "Student Help" in the index. Instructions are provided for adding a link to Student Help inside your course.*

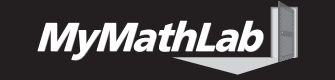

#### **Visit the MyMathLab Website**

For more information about MyMathLab, including product features, books available with MyMathLab, and troubleshooting tips, visit our website at **http://www.mymathlab.com**.

#### **Working in CourseCompass**

#### • **CourseCompass Student Help**

If you are ever unsure how to do something in CourseCompass, click **Help** at the top of any page.

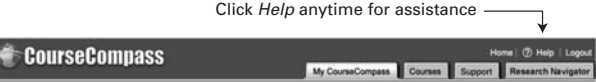

#### • **How Do I?**

For guidance on common CourseCompass tasks, such as how to participate in a discussion board or edit your personal homepage, check out the How Do I? topics. To view these, click How Do I? on the My CourseCompass page.

#### • **CourseCompass Student Quick Start Guide**

Using Acrobat® Reader,® you can always view, download, or print this guide. To access this guide, click CourseCompass Student Quick Start Guide on the My CourseCompass page.

### **Contacting Product Support**

If you ever have an issue in CourseCompass that you cannot resolve, call 1-800-677-6337 (Mon-Fri, 9 am - 6 pm EST), or click the link from the Support box on theMy CourseCompass page.

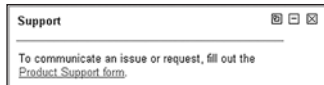